## **BREEZE TankESP Flow Chart**

the errors if applicable

the short-term emissions

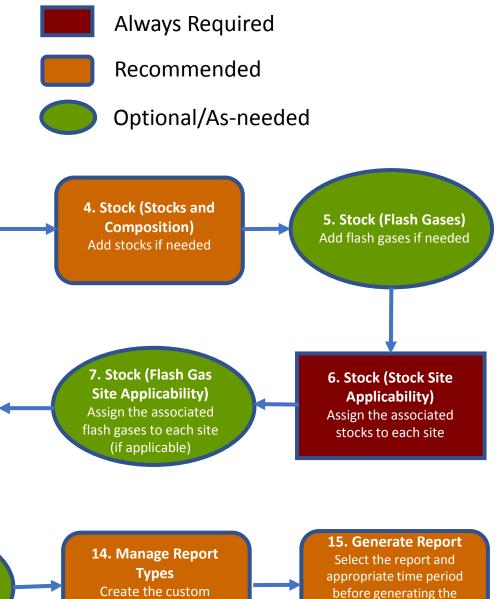

report in an Excel

spreadsheet

## 2. Manage Sites 3. Stock (Pure 1. Manage Locations Create the sites, and select **Chemicals**) Create user-defined the met data location and Add user-defined pure locations for met data version of AP-42 Chapter 7 chemicals if needed if needed for each site 10. Edit Service Info Select time period and enter 9. Edit Tank and Floating Throughputs, Stocks and (as **Roof information** 8. Current Site applicable) RVP, Temp, Flash Gas and Heating Cycle info Enter tank and floating roof Select a site to start editing data in the Tank Info and Also enter mid-month service changes and landing Floating Roof Info tabs and tank cleaning events 11. Preview Emissions 12. Preview short-term 13. Manage Chemical **Sets and Manage Tank** Data **Emissions Data** Select the short-term method Preview the calculated Sets results and self-troubleshoot and year before previewing Create the chemical sets reports if needed

or tank sets if needed

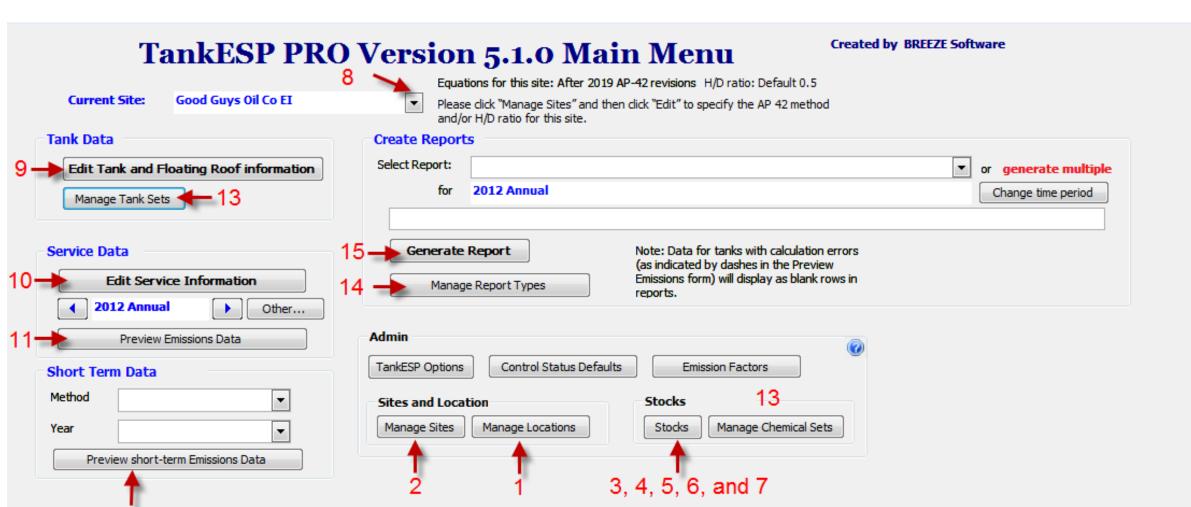

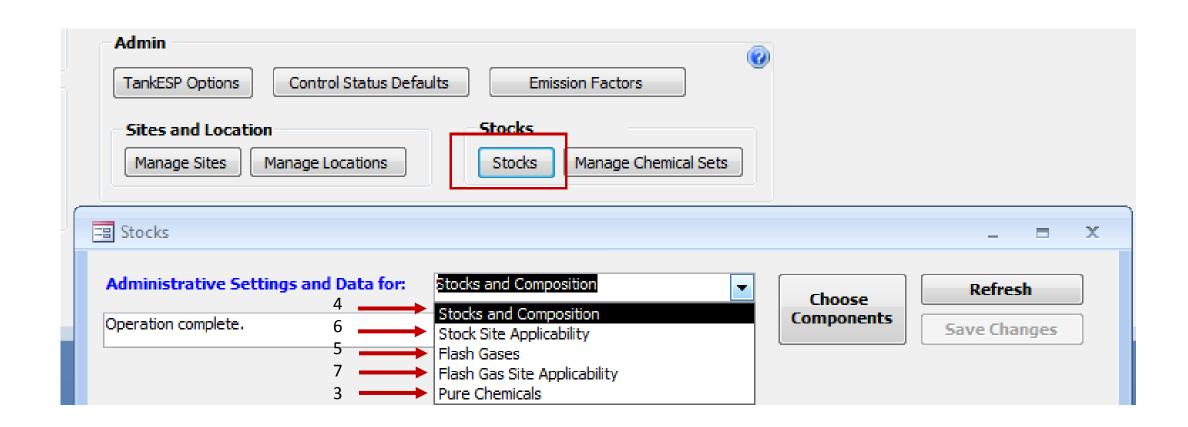